# 選課確認單-需修改-流程

一、登入線上核簽管理系統,會有待辦事項,點選表單。

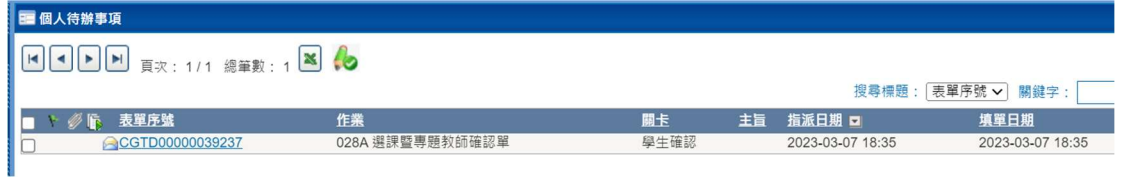

#### 二、先檢查選課結果。若發現課程有誤,請填寫〈調整說明〉。

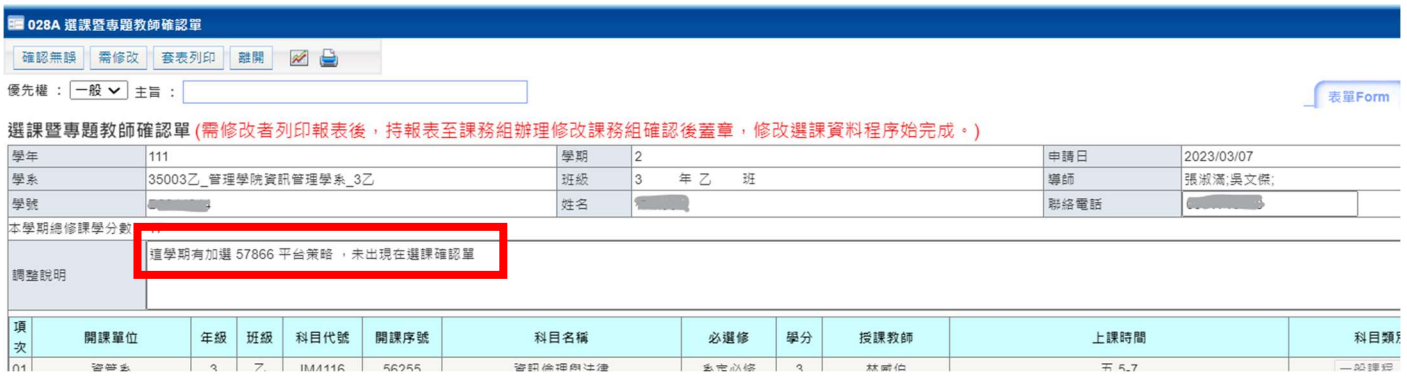

# 三、請先點選【套表列印】,會有提醒對話框,按確定即可。

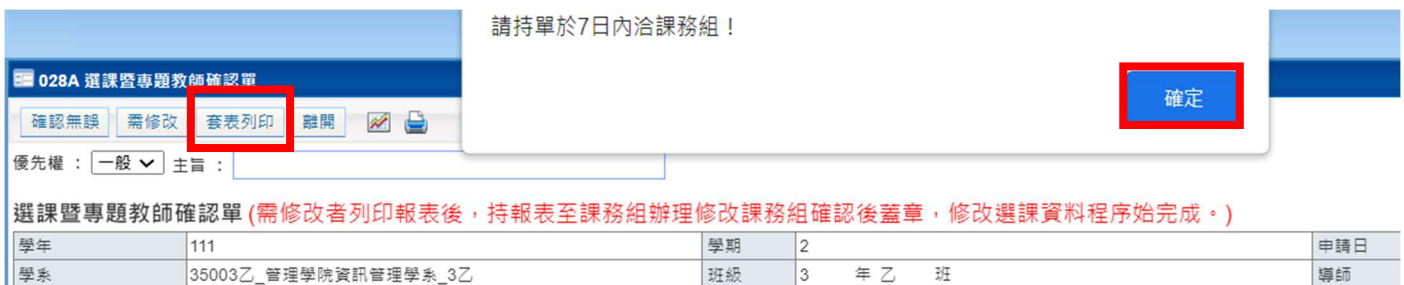

### 四、存檔列印後,請依提醒7日內洽教務處課務組。

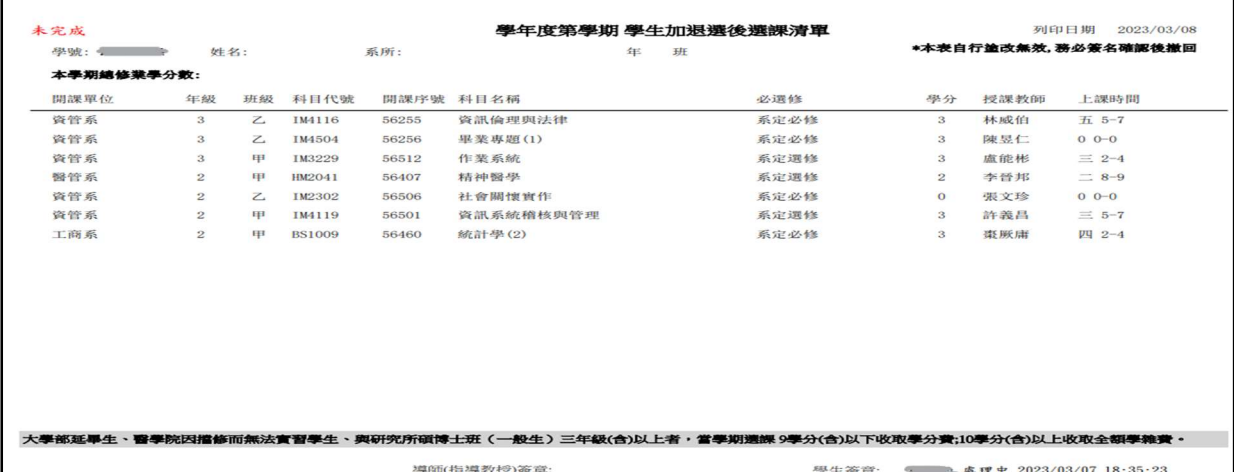

# 五、確定有套表列印後,再點選【需修改】,確定即可。

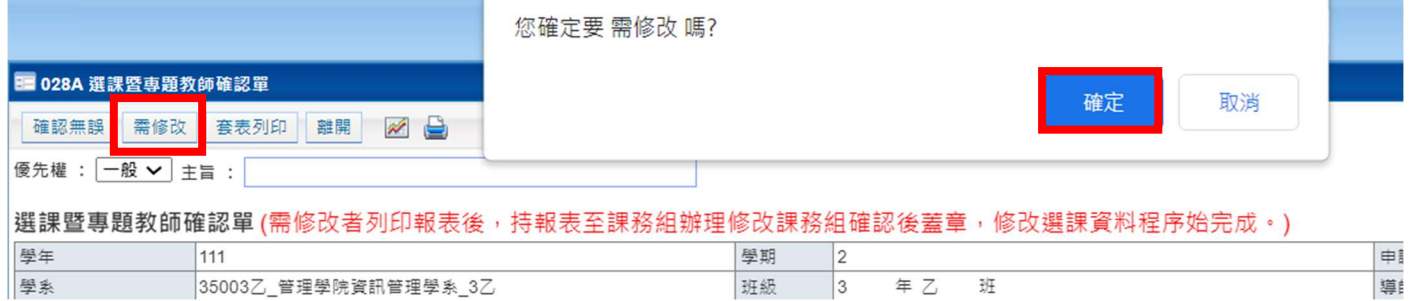

## 查詢表單進度

#### 一、點選流程蹤

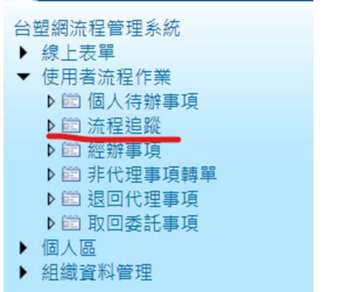

#### 二、流程狀態:選 〈處理中〉→ 查詢→ 點選表單序號

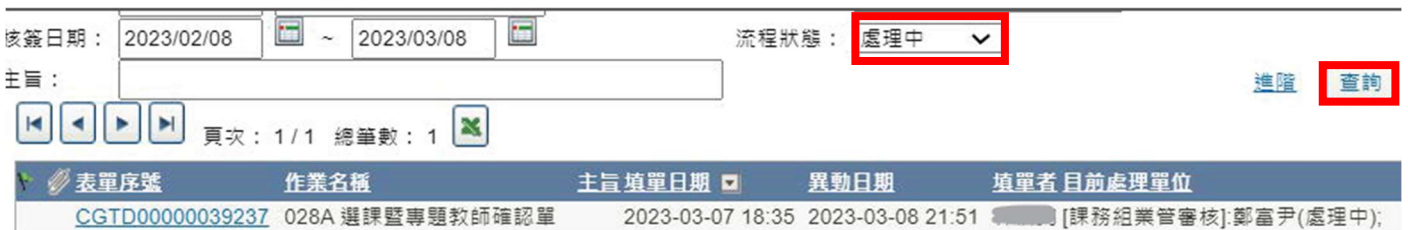

#### 三、可查詢表單目前簽核狀態。

# P.S.若之前未套表列印就送出需修改,也可以在這點選套印。

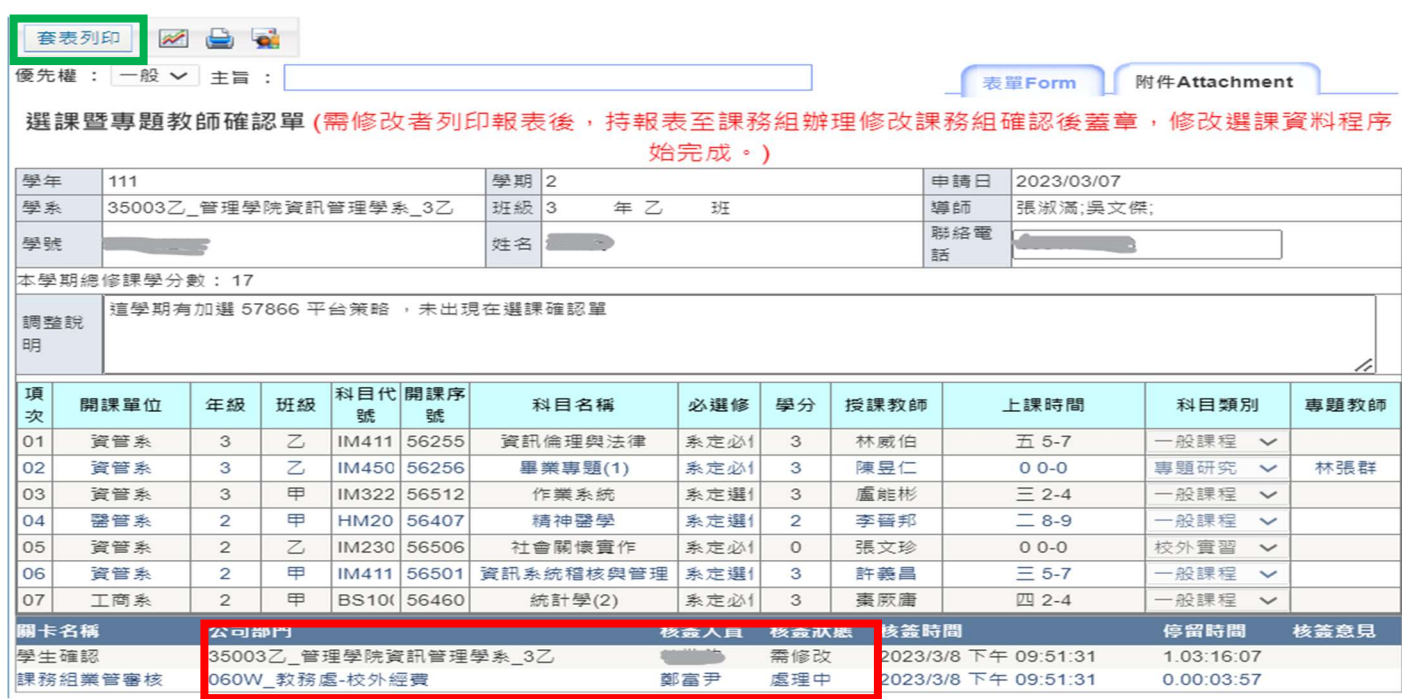